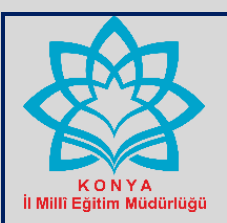

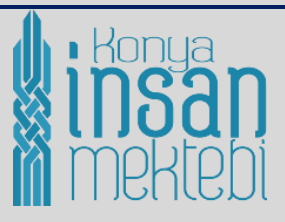

# **İÇİNDEKİLER**

**(CTRL tuşu ile birlikte basarak sayfalara gidebilirsiniz)**

#### **[Kılavuz ile ilgili açıklamalar](#page-1-0)**

- **1) [WEB SİTESİNE GİRİŞ](#page-2-0)**
- **2) [ÖĞRETMEN MEKTEBİ MODÜLÜNE GİRİŞ](#page-2-1)**
- **3) [FAALİYETLERİ GÖRÜNTÜLEME](#page-3-0)**
	- **a) Filtreleme y[aparak faaliyetleri görüntüleme](#page-3-1)**
	- **b) [Filtreleme yapıldıktan sonra çıkan ekran görüntüsü](#page-4-0)**
	- **c) [Faaliyetleri incelem](#page-5-0)e / başvurma**
	- **d) Faaliyet Bilgilerini G[örüntüleme ve Faaliyete Başvurma İşlemi](#page-6-0)**

#### **4) [ÜYELİK İŞLEMLERİ](#page-7-0)**

- **a) [Üyelik işlemi tamamlandıktan sonra çıkan ekran görüntüsü](#page-8-0)**
- **b) [Şifre Yenileme işlemi](#page-9-0)**
- **c) [Şifremi unuttum bölümü](#page-9-1)**
- **d) [Kişisel Bilgiler Bölümü](#page-10-0)**
- **5) [FAALİYETLERE BAŞVURU](#page-12-0)**
	- **a) [Faaliyete Başvuru Nasıl Yapılır ?](#page-12-1)**
	- **b) Onay Bek[liyor, Onaylama/reddetme işlemi](#page-13-0)**
	- **c) Faaliyete b[aşvurumuzun onaylandığı bilgisi](#page-14-0)**
- **6) [FAALİYET SONUNDA ALACAĞIMIZ BELGELER](#page-14-1)**
- **a) [Hizmetiçi Eğitim Faaliyetlerini başarı ile tamamlayanlara](#page-14-2)**
- **b) ["Atölye Çalışması" faaliyetlerini başarı ile tamamlayanlara](#page-16-0)**
- **c) "Uzaktan Eğitim" faaliyetlerine katılanlara**
- **d) "Halk Eğitimi Kursları" faaliyetini başarı ile tamamlayanlara**

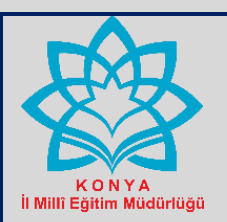

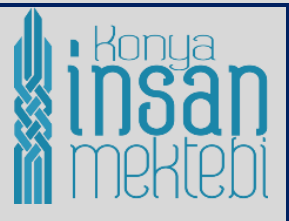

# KONYA İNSAN MEKTEBİ WEB SİTESİNDE YER ALAN ÖĞRETMEN MEKTEBİ FAALİYETLERİNE İLİŞKİN **BAŞVURU İŞLEM BASAMAKLARI** (ÖĞRETMEN KILAVUZU)

<span id="page-1-0"></span>İl Millî Eğitim Müdürlüğümüzce yürütülen Konya İnsan Mektebi Projesi'nin Öğrenme Davamız, Gelişim Davamız, Kültür Davamız ve Okuma Davamız kapsamındaki proje faaliyetlerine ilişkin bilgi, haber ve görselleri paylaşmak; faaliyetlere başvuru yapmak isteyenlere kolaylık sağlamak amacıyla **konyainsanmektebi.meb.gov.tr** web sitesi oluşturulmuştur.

Kılavuzda Öğretmen Mektebi Projesi'nin faaliyetlerini incelemek ve başvuru yapmak isteyen öğretmenlerimize yapacakları iş ve işlemlere yönelik açıklamalar yer almaktadır. Öğretmenlerimizin başvuru yapmak için seçtiği faaliyet türüne göre dikkat etmesi gereken hususlar kılavuzda ayrıntılı olarak anlatılmıştır.

Faaliyetlere başvuru yapılırken faaliyetin yapılacağı zaman dilimine dikkat edilerek dersler aksatılmadan faaliyetlere başvuru yapılması gerekmektedir. Bu sebeple üyelik işlemlerindeki hesap bilgilerinde yer alan okulunuzun öğretim zamanı bölümünün güncel olup olmadığı mutlaka kontrol edilmelidir. Hem sabahçı hem de öğlenci gruplarda ders görevi olan öğretmenlerimizin başvuru yaparken görevlerini aksatmadan katılabilecekleri faaliyetleri tercih etmeleri gerekmektedir.

#### **Faaliyet türü olarak;**

**Hizmet İçi Eğitim faaliyetini seçenlerin** mutlaka görev yaptığı İlçe Millî Eğitim Müdürlüklerinin faaliyetlerine başvuru yapmaları gerekmektedir.

**Halk Eğitimi Kursu faaliyetini seçenler** görev yaptığı İlçe Halk Eğitimi Merkezi Müdürlüğünün faaliyetlerine başvuru yapabileceği gibi ikamet adresinde yer alan İlçe Halk Eğitimi Merkezi Müdürlüğünün faaliyetlerine de başvuru yapabilirler.

**Atölye Çalışması faaliyetini seçenlerin** mutlaka görev yaptığı İlçe Millî Eğitim Müdürlüklerinin faaliyetlerine başvuru yapmaları gerekmektedir. İl Millî Eğitim Müdürlüğünün planladığı atölye çalışması faaliyetlerine merkez ilçelerde görev yapan veya ikamet eden öğretmenler başvuru yapabilirler.

**Uzaktan Eğitim faaliyetini seçenler** görev yaptıkları İlçe Millî Eğitim Müdürlüklerinin planladığı faaliyetlere, aynı zamanda İl Millî Eğitim Müdürlüğünün planladığı faaliyetlere başvuru yapabilirler.

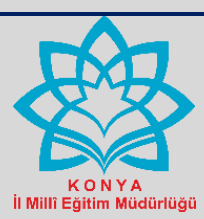

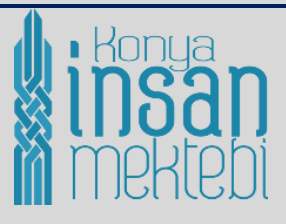

# <span id="page-2-0"></span>**1) WEB SİTESİNE GİRİŞ**

[http://konyainsanmektebi.meb.gov.tr](http://konyainsanmektebi.meb.gov.tr/) adresini boş internet sayfasına yazarak veya yandaki linke tıklayarak giriş yapabilirsiniz. Ekranın sağ tarafında "Öğretmen Mektebi " modülüne giriş yapılır.

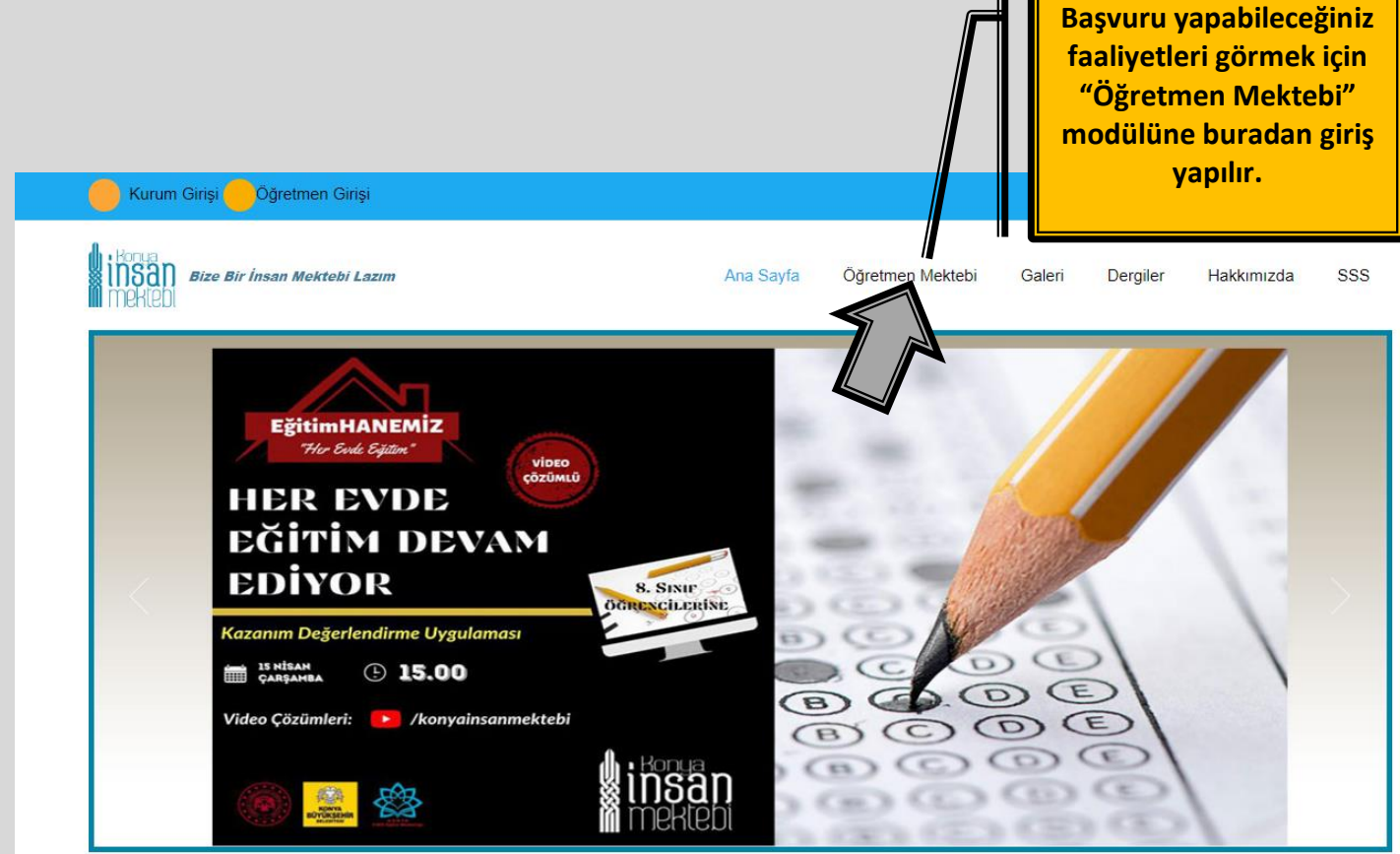

# <span id="page-2-1"></span>**2) ÖĞRETMEN MEKTEBİ MODÜLÜNE GİRİŞ**

Öğretmen Mektebi Modülüne giriş yaptıktan sonra ekran görüntüsü aşağıdaki görsel gibi olacaktır. Buradan İlçe, faaliyet türü ve faaliyetin/başvurunun Durumu şeklinde filtreleme yaparak faaliyetleri görüntüleyebilirsiniz.

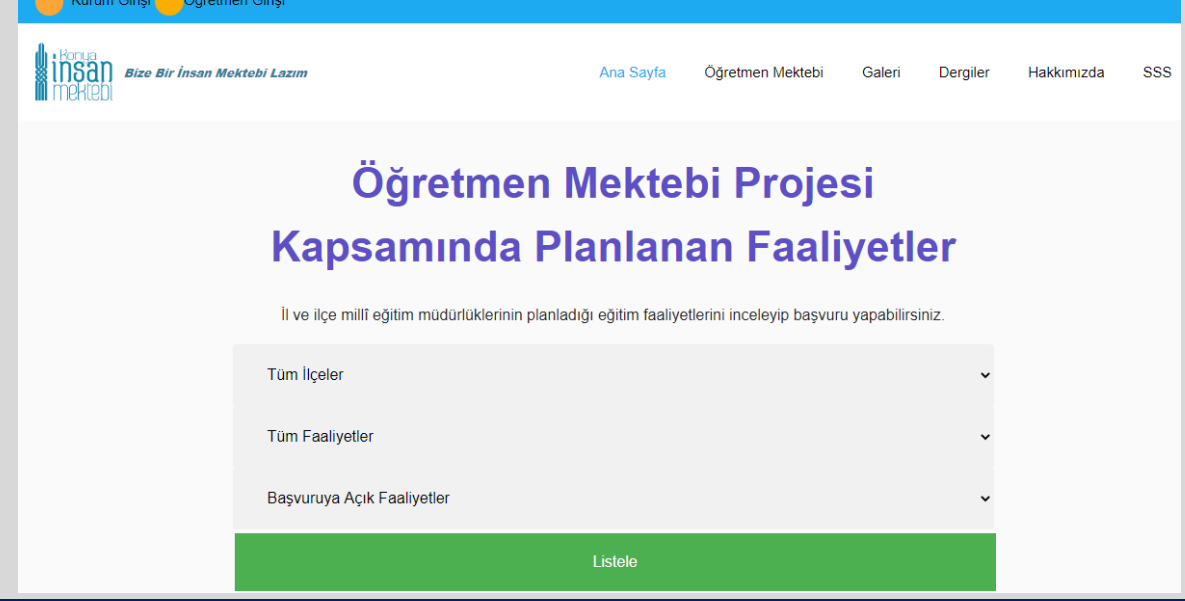

<span id="page-3-1"></span><span id="page-3-0"></span>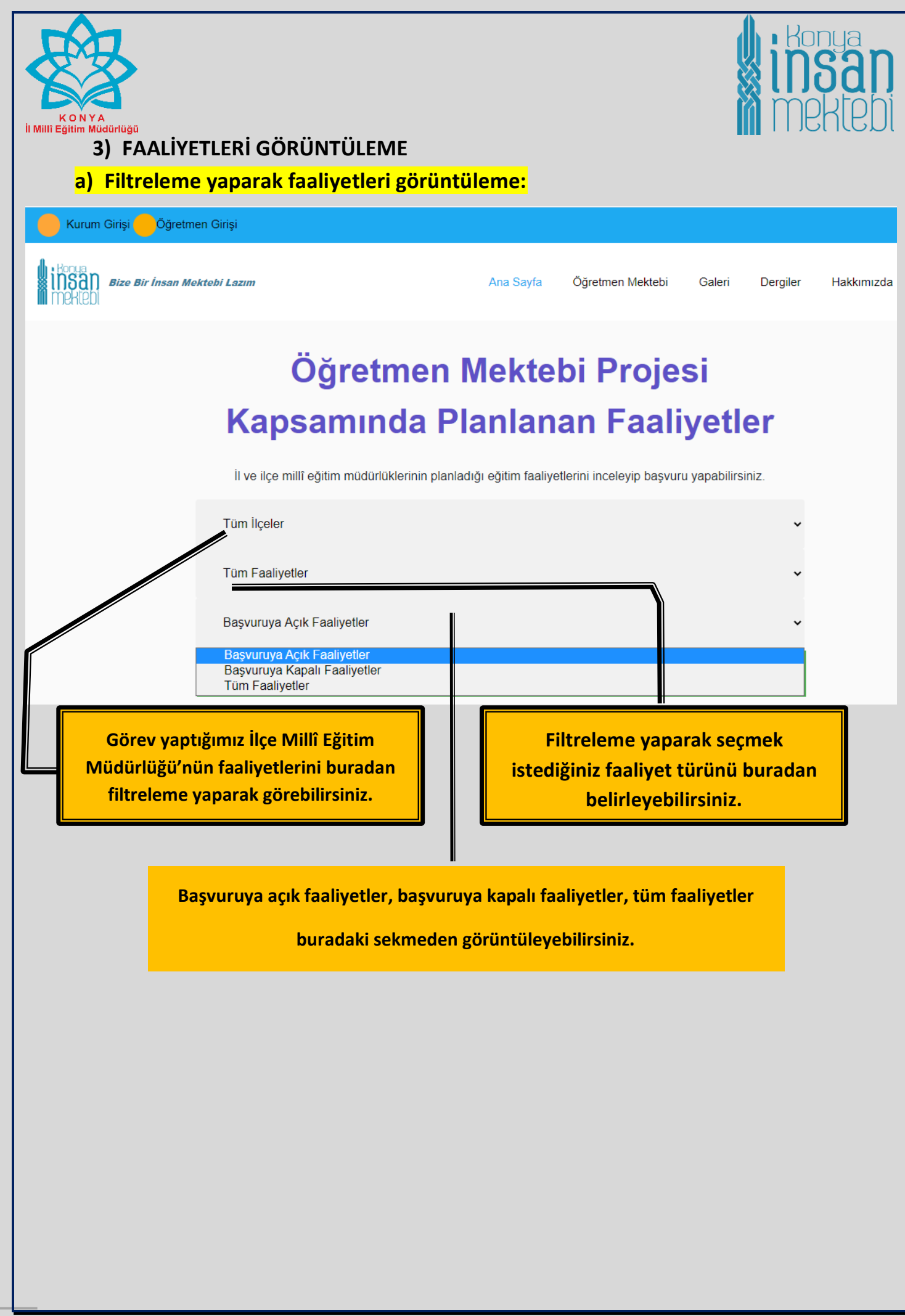

<span id="page-4-0"></span>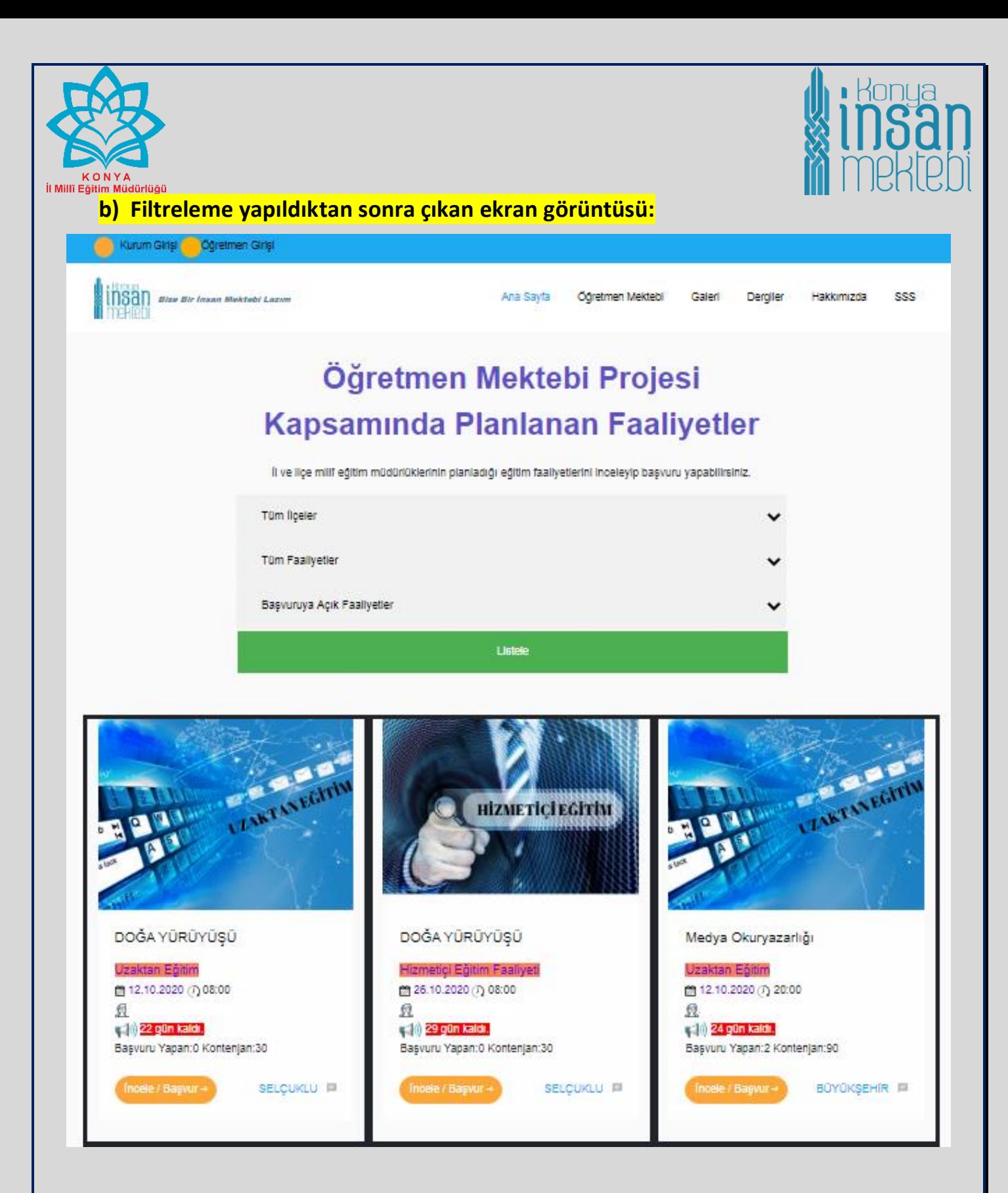

Filtreleme yapıldıktan sonra çıkan ekran görüntüsünde faaliyet türüne göre görseller karşımıza çıkacaktır. Faaliyeti kısaca tanıtan bilgilerin yer aldığı faaliyetin adı, faaliyetin türü, faaliyetin başlama tarihi ve saati, başvuru süresi ile ilgili uyarı, başvuru yapan kişi sayısı, kontenjan bilgisi, faaliyeti planlayan ilçenin ismi ve incele/başvur butonu görülecektir.

<span id="page-5-0"></span>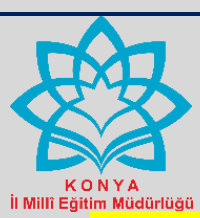

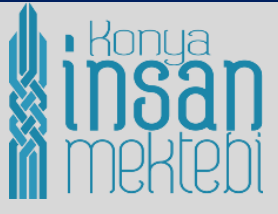

# **c) Faaliyetleri inceleme / başvurma:**

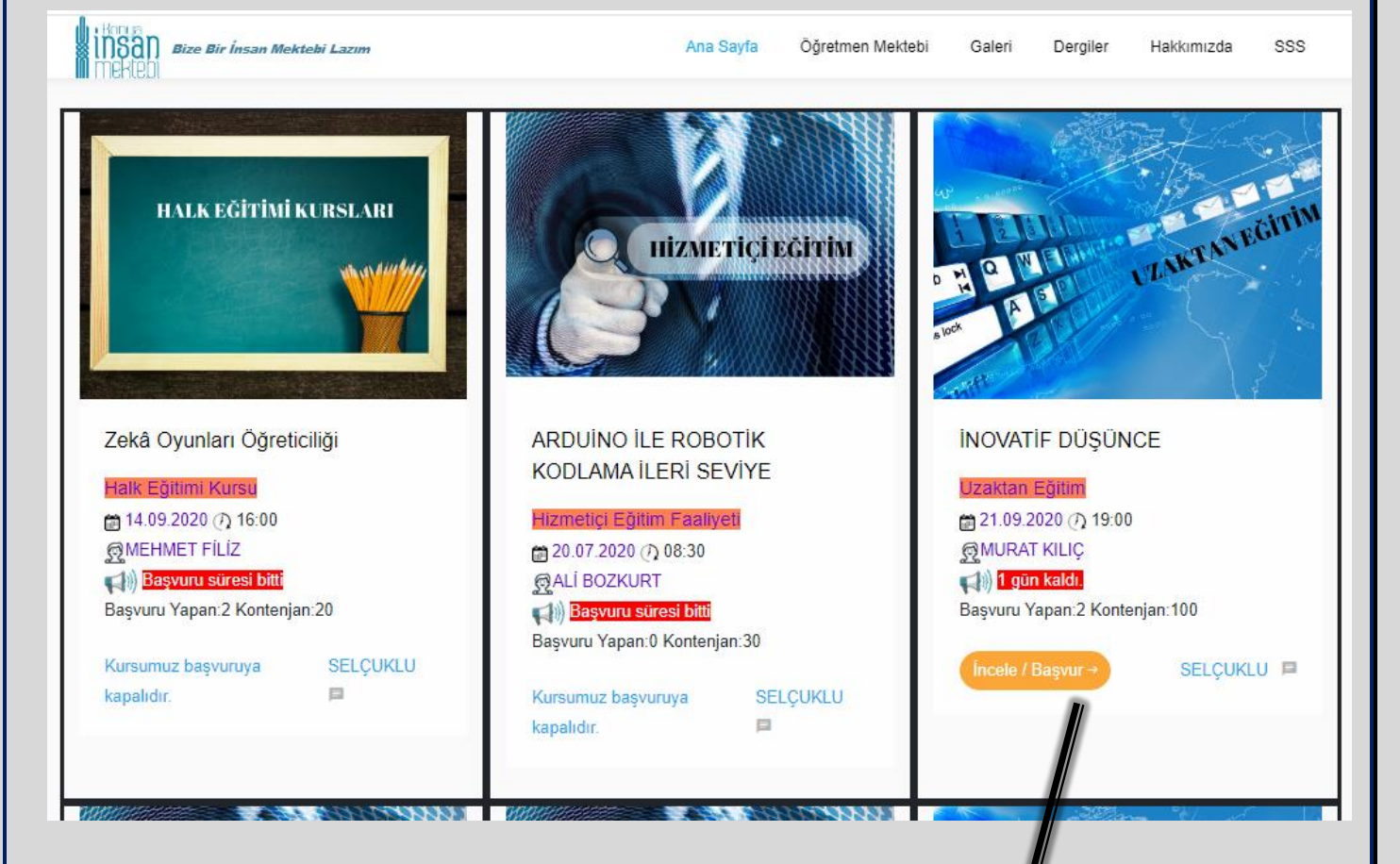

**Faaliyete ilişkin kısa bilgileri gördükten sonra faaliyetle ilgili tüm ayrıntılı bilgileri görmek için bu bölüme tıklanarak giriş yapılır. Aynı zamanda bu bölüme giriş yapıldıktan sonra faaliyete başvuru işlemi de yapılabilir.**

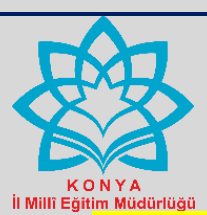

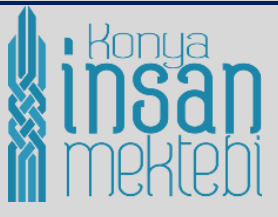

#### <span id="page-6-0"></span>**d) Faaliyet Bilgilerini Görüntüleme ve Faaliyete Başvurma İşlemi:**

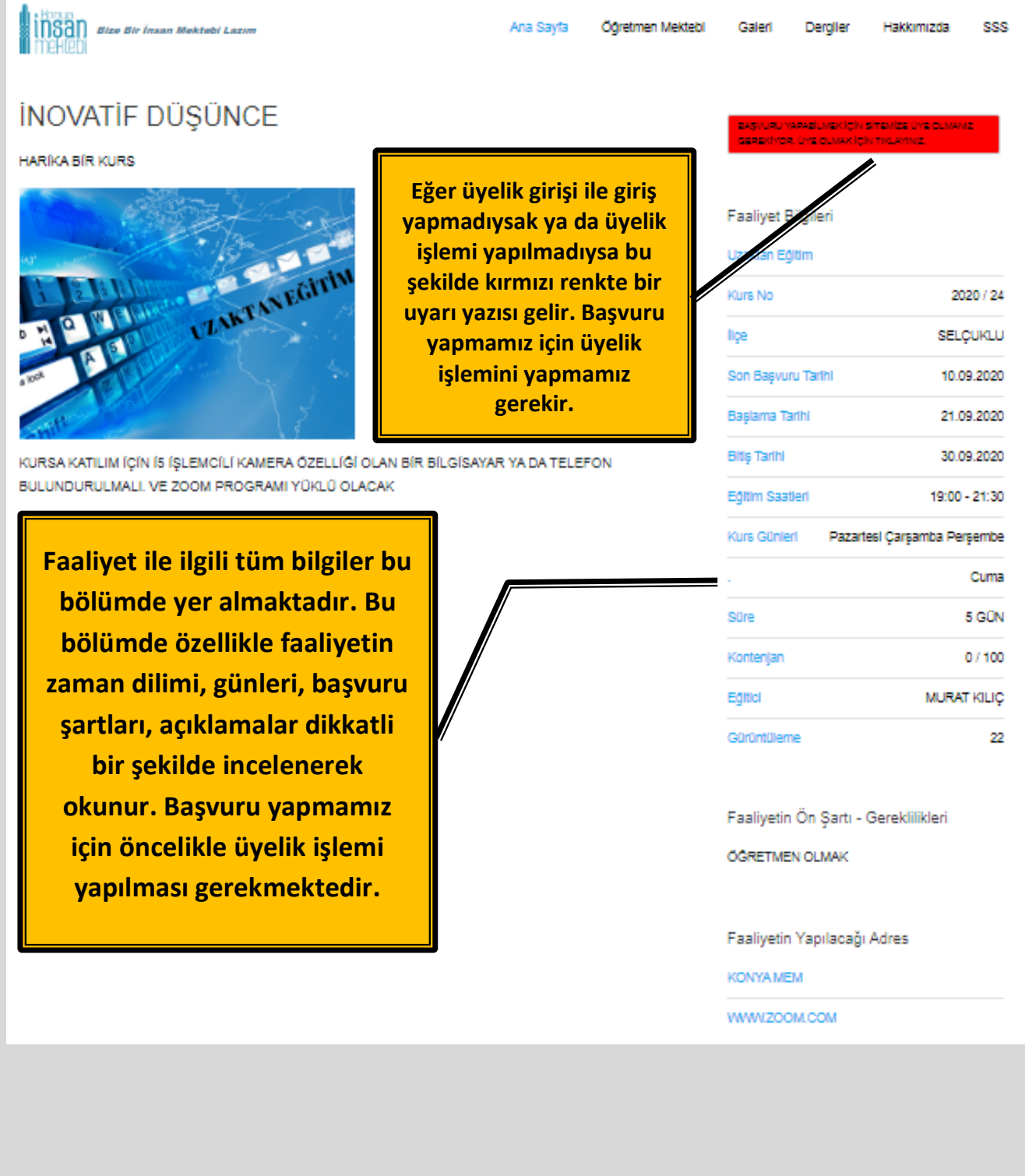

<span id="page-7-0"></span>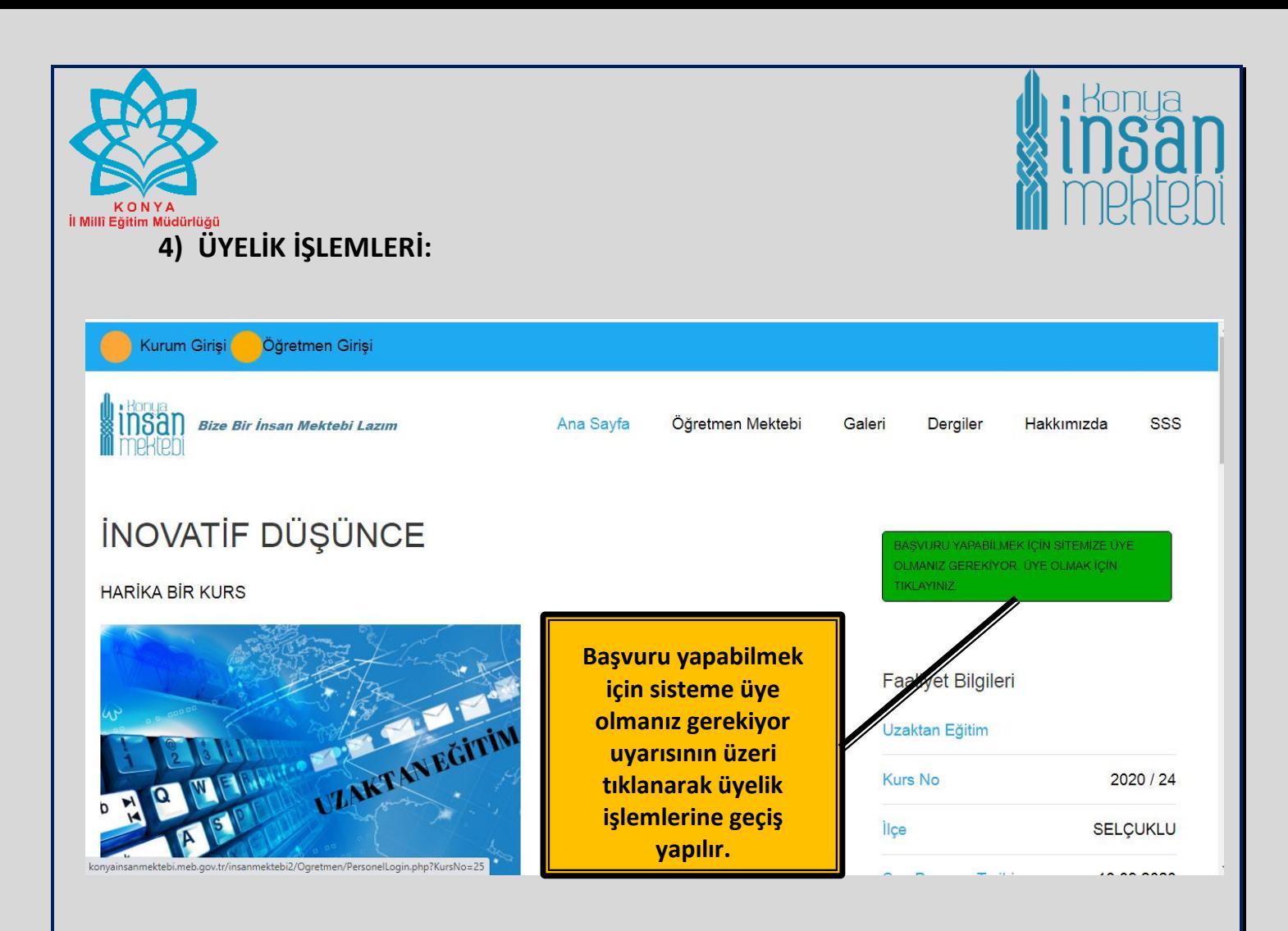

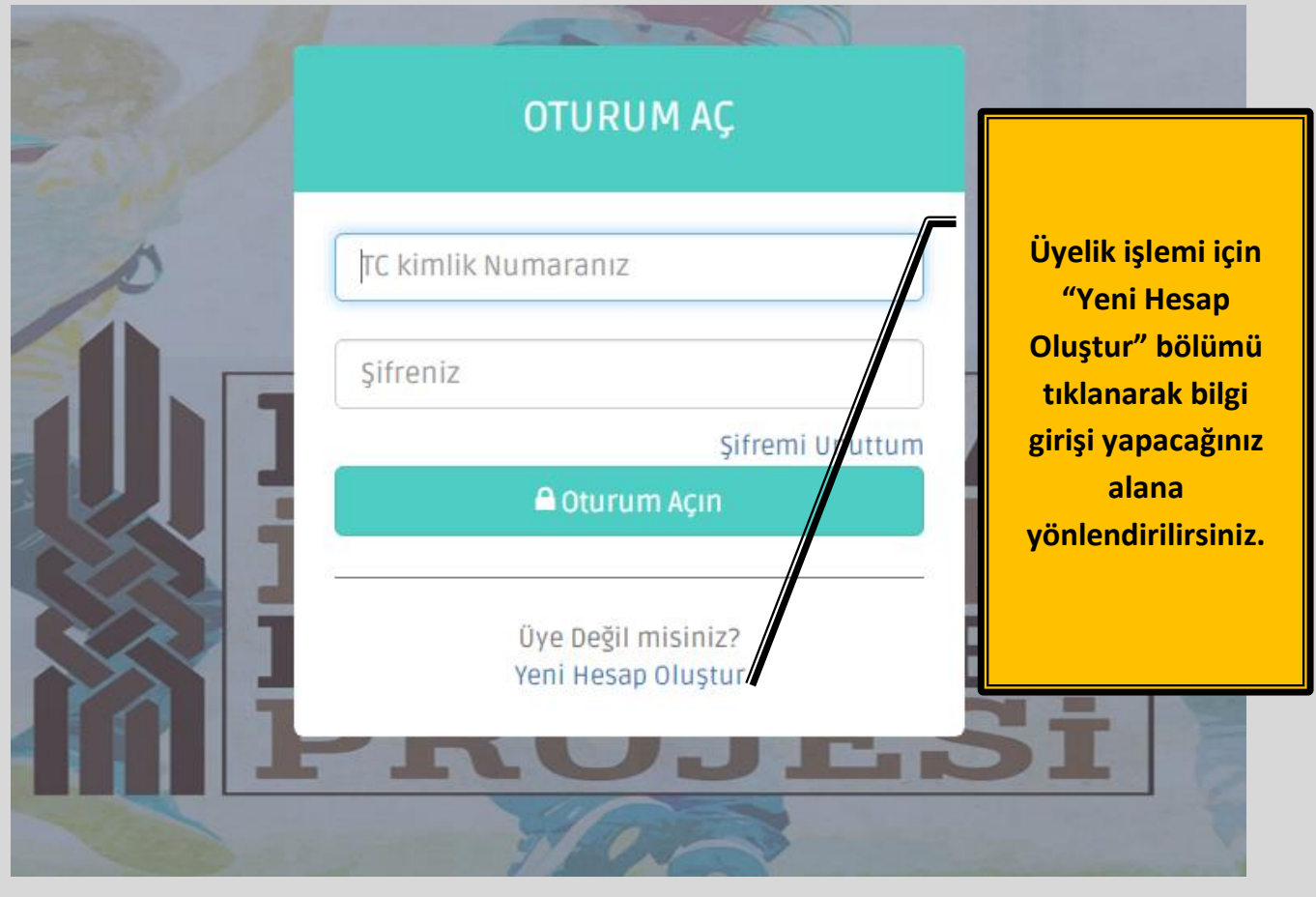

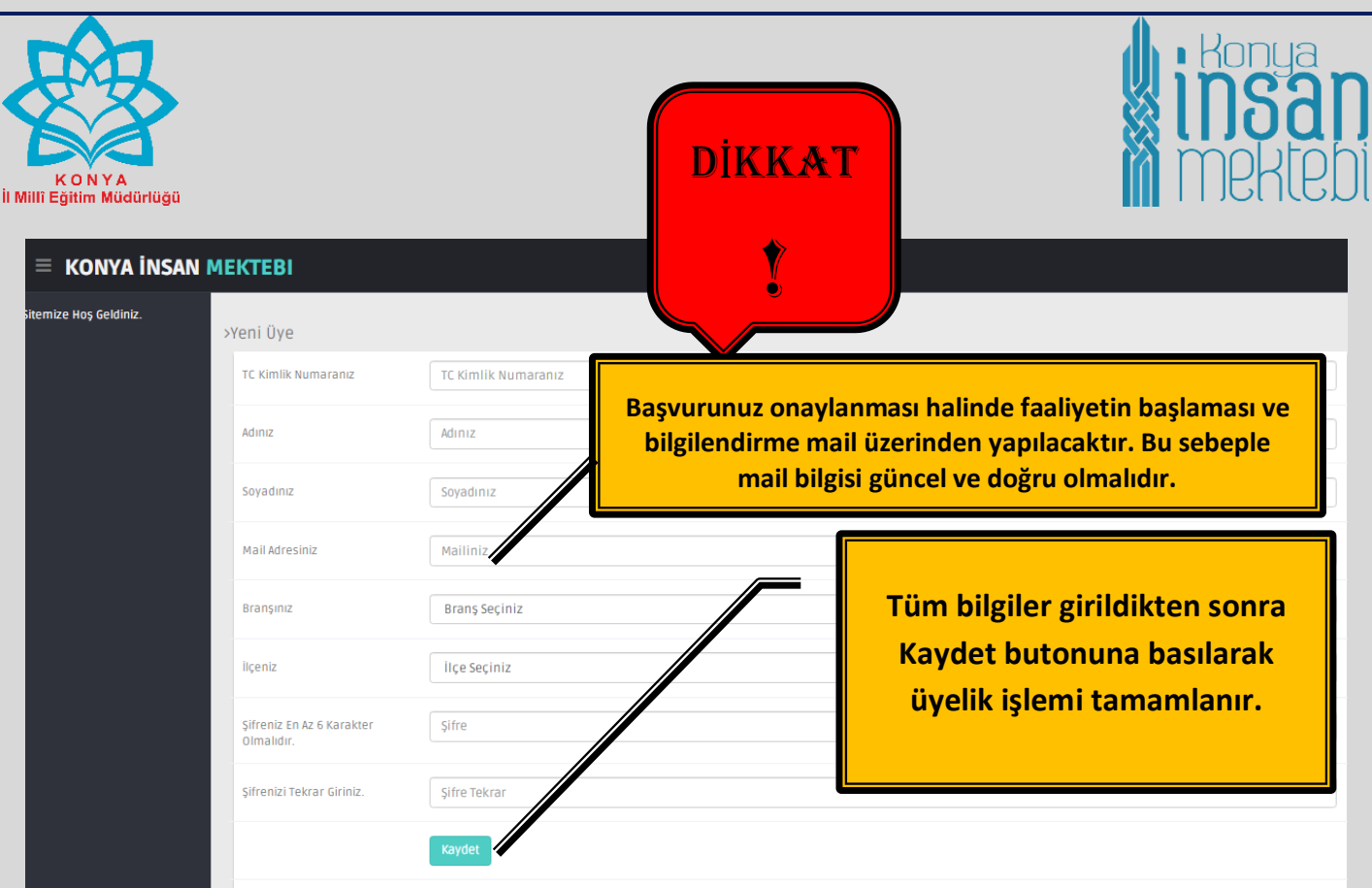

Üyelik işlemleri için karşınıza çıkan bu ekran görüntüsündeki bilgilerin eksiksiz ve doğru bir şekilde girişi yapılır. Ekranın alt tarafında yer alan "Kaydet" butonuna basılarak üyelik işlemi tamamlanmış olur.

#### <span id="page-8-0"></span>**a) Üyelik işlemi tamamlandıktan sonra çıkan ekran görüntüsü:**

Üyelik işlemini gerçekleştirdikten sonra karşınıza aşağıdaki ekran görüntüsü gelecektir. "Anasayfa", "Kişisel Bilgiler", "Şifre Güncelleme", "Başvurulan Kurslar" şeklinde bilgileri görüntüleyeceğiniz bölümler ekranın sol tarafında yer alacaktır. Başvuru yapabileceğiniz faaliyetler ekranın ortasında kutucuklar içerisinde "Kurs İncele" şeklinde karşınıza çıkacaktır.

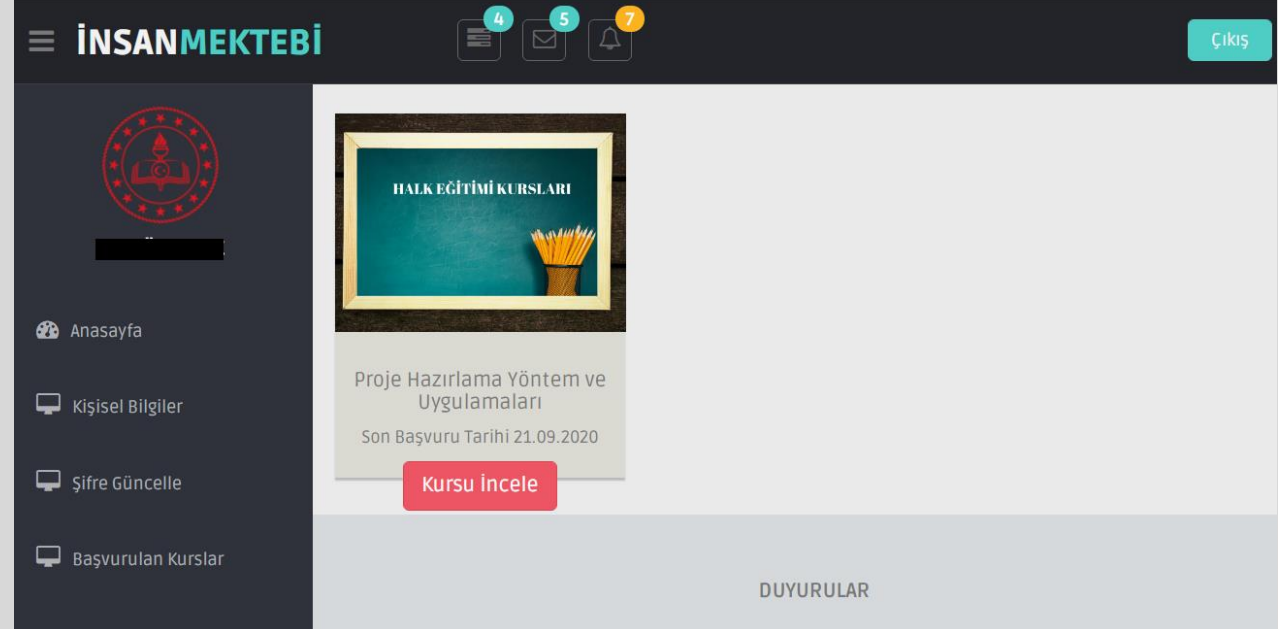

<span id="page-9-1"></span>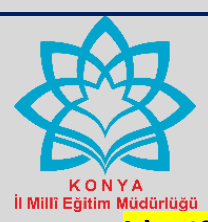

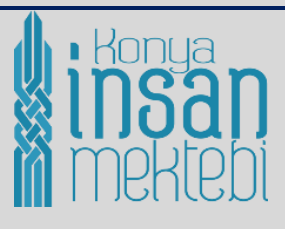

# <span id="page-9-0"></span>**b) Şifre Yenileme işlemi:**

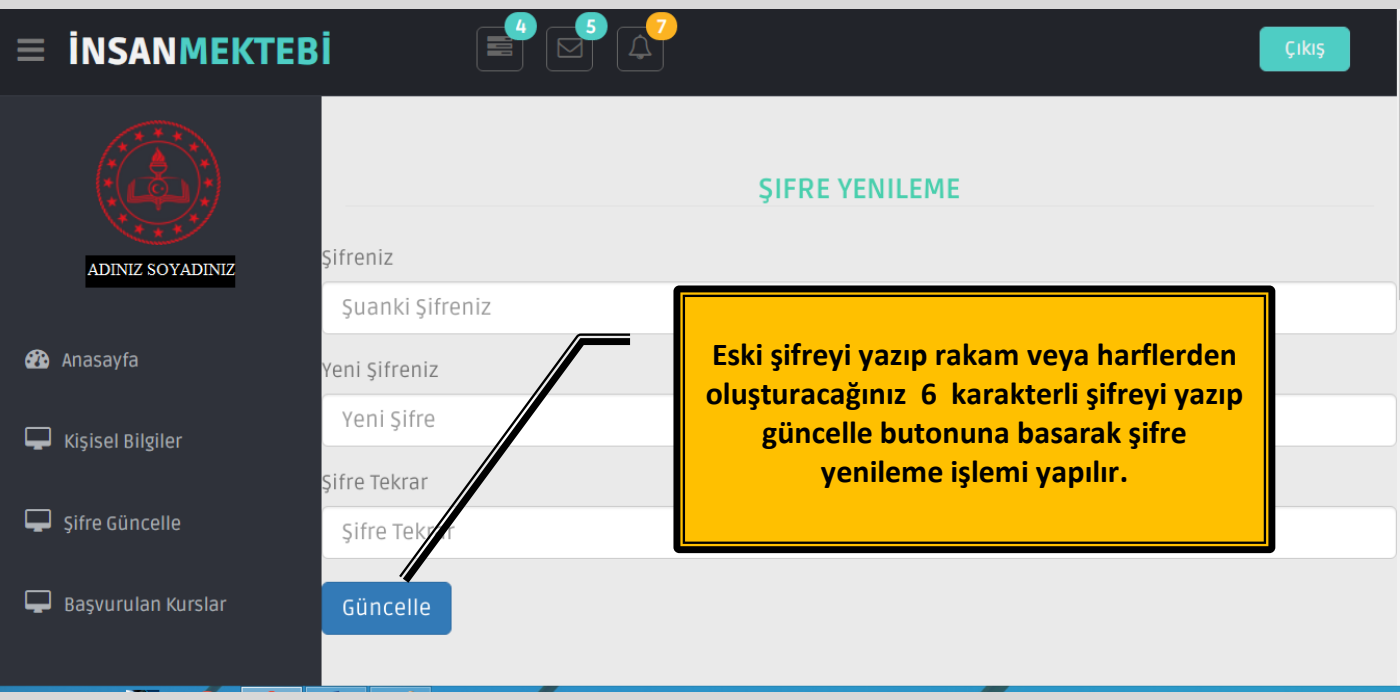

# **c) Şifremi unuttum bölümü:**

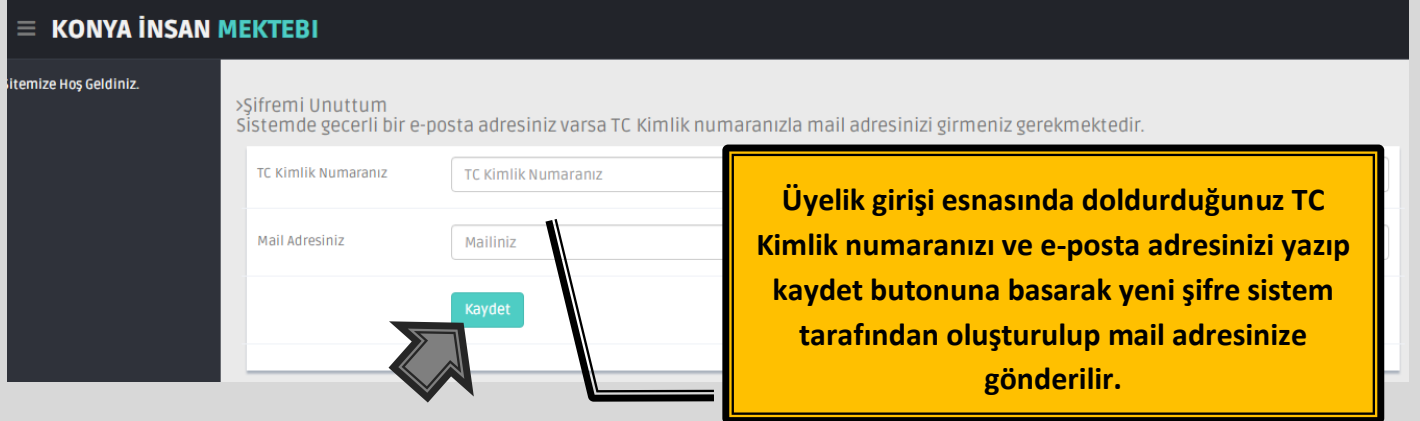

<span id="page-10-0"></span>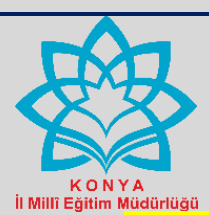

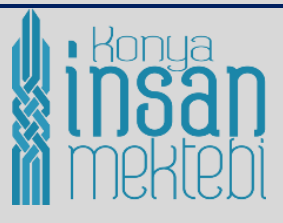

#### **d) Kişisel Bilgiler Bölümü:**

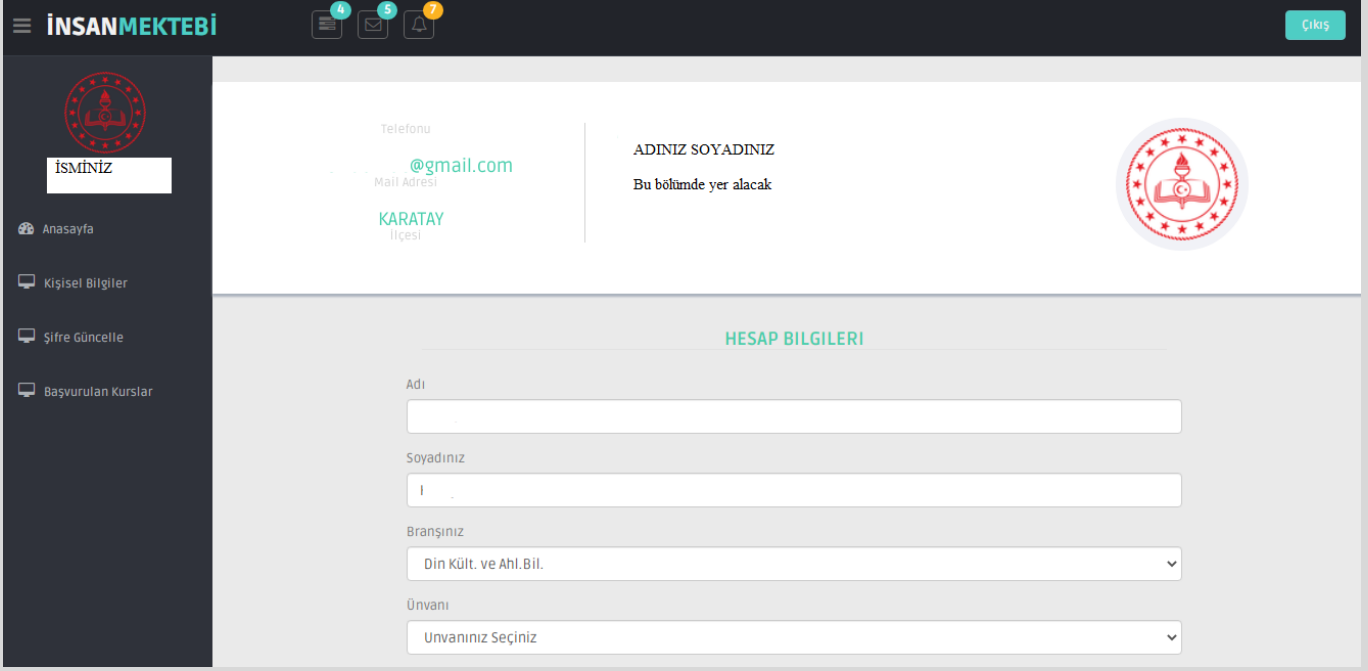

"Kişisel Bilgiler" bölümüne girdiğinizde ekranın üst tarafında telefon, e-Posta adresiniz, görev yaptığınız ilçe, adınız soyadınız yazılı olacaktır. Bu bilgiler üyelik girişi esnasında girdiğiniz bilgilerdir. Bu üyelik bilgileri ile sadece faaliyetleri inceleyebilirsiniz. Faaliyetlere başvuru yapabilmeniz için aşağıdaki ekran görüntüsünde yer alan bilgilerinizin de girişini mutlaka eksiksiz ve doğru bir şekilde yapmanız gerekmektedir.

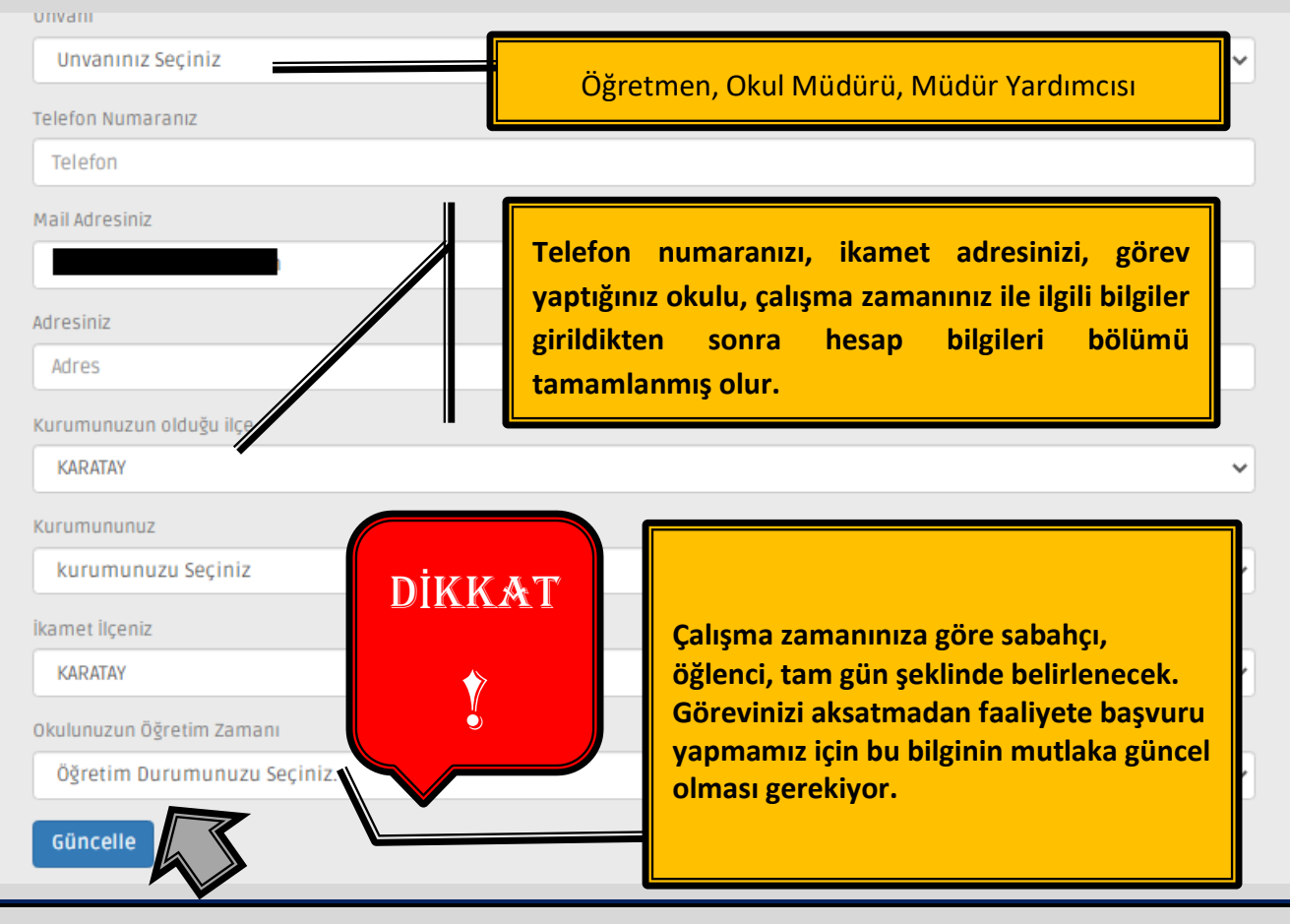

![](_page_11_Picture_0.jpeg)

Hesap Bilgileri bölümüne giriş yapıldıktan sonra ekranın üst tarafında girdiğiniz bilgilere ait iletişim bilgileriniz, görev yaptığınız okulun bilgileri ekrana gelecektir. Bu bölüm tamamlandıktan sonra faaliyetlere başvuru yapmanız artık mümkün olacaktır.

![](_page_11_Picture_2.jpeg)

"Anasayfa"ya tıklayarak ya da ekranın ortasında başvuru yapabileceğiniz faaliyetlerin "Kursu İncele" butonuna tıklayarak faaliyet başvurusunu yapabilirsiniz.

<span id="page-12-1"></span>![](_page_12_Picture_0.jpeg)

![](_page_12_Picture_1.jpeg)

<span id="page-12-0"></span>**5) FAALİYETLERE BAŞVURU** 

![](_page_12_Figure_3.jpeg)

- $\checkmark$  Faaliyete başvuru yaptıktan sonra faaliyeti planlayan kuruma göre onaylama işlemi gerçekleşecektir.
- "Hizmet İçi Eğitim Faaliyeti", "Uzaktan Eğitim Faaliyeti", "Atölye Çalışmaları Faaliyeti" başvurularının onaylama/reddetme işlemini önce okul/kurum, daha sonra İlçe/İl Millî Eğitim Müdürlüğü yapacaktır.
- $\checkmark$  Halk Eğitimi kurslarının faaliyete başvuru onaylama/reddetme işlemini İlçe Halk Eğitimi Merkezi Müdürlükleri yapacaktır.

<span id="page-13-0"></span>![](_page_13_Picture_0.jpeg)

![](_page_13_Picture_1.jpeg)

# **b) Onay Bekliyor, Onaylama/reddetme işlemi:**

![](_page_13_Picture_3.jpeg)

Eğitim Saatleri

14:00 - 16:00

![](_page_14_Picture_0.jpeg)

![](_page_14_Picture_1.jpeg)

#### <span id="page-14-0"></span>c) Faaliyete başvurumuzun onaylandığı bilgisi:

<span id="page-14-1"></span>Faaliyeti planlayan kurum tarafından başvurunuzun onaylanması durumunda "Kişisel Bilgiler" bölümüne girmiş olduğunuz e-Posta adresinize başvurunuzun onaylandığı ve kısa açıklamanın yer alacağı ileti tarafınıza gönderilecektir. Bu sebeple tanımladığınız e-Posta adresinize gelen iletileri faaliyet başlamadan önce kontrol etmeniz gerekmektedir. "Öğretmen Girişi" bölümünden modüle giriş yapılarak faaliyete başvurunuzu onaylayan kurum ismi çıkmışsa faaliyet bilgileri bölümünde yer alan faaliyetin yapılacağı adreste, faaliyetin başlayacağı tarih ve saatte hazır bulunmanız gerekmektedir.

#### **6) FAALİYET SONUNDA ALACAĞIMIZ BELGELER**

<span id="page-14-2"></span>**a)** Hizmet İçi Eğitim Faaliyetlerini başarı ile tamamlayanlara MEBBİS "Hizmet İçi Eğitim Modülü" bölümünden "Kursiyer İşlemleri" sekmesinin e-Sertifika bölümünden dijital ortamda ya da "rapor al" kısmından yazdırarak sertifikanızın çıktısını alabilirsiniz.

![](_page_14_Picture_6.jpeg)

E-Sertifika belgenizi alabilmeniz için sırasıyla görevli ve faaliyet değerlendirme anketlerini doldurmanız gerekmektedir. Uzaktan Eğitim faaliyetlerinde sadece faaliyet değerlendirmesi yapılacaktır.

![](_page_15_Picture_0.jpeg)

![](_page_15_Picture_1.jpeg)

# **E-Sertifikanıza, üst menüdeki - Rapor Al - butonuna basarak erişebilirsiniz.**

![](_page_15_Picture_31.jpeg)

# **Rapor al menüsünün ekran raporları:**

![](_page_15_Picture_32.jpeg)

![](_page_16_Picture_0.jpeg)

![](_page_16_Picture_1.jpeg)

### **e-sertifikanın ekran görüntüsü:**

![](_page_16_Picture_76.jpeg)

- <span id="page-16-0"></span>**b) "**Atölye Çalışması" faaliyetlerini başarı ile tamamlayanlara "Katılım Belgesi" düzenlenecek olup MEBBİS sistemine işlenmeyecektir. Belgeniz faaliyet sonunda son derste katılımcılara elden verilecek ya da dijital ortamda e-Posta adresinize gönderilecektir.
- **c)** "Uzaktan Eğitim" faaliyetlerine katılanlara "Katılım Belgesi" düzenlenecek olup MEBBİS sistemine işlenmeyecektir. Belgeniz faaliyet sonunda dijital ortamda e-Posta adresinize gönderilecektir.
- **d)** "Halk Eğitimi Kursları" faaliyetini başarı ile tamamlayanlara faaliyet eğer kurs ise İlçe Halk Eğitimi Merkezi Müdürlüğünün e-Yaygın otomasyon sistemi üzerinden alacağı "Kurs Bitirme Belgesi" düzenlenecek ve bu kurumun açıklayacağı şekilde teslim edilecektir. Faaliyet seminer ya da atölye çalışması ise "Katılım Belgesi" düzenlenecek olup İlçe Halk Eğitimi Merkezi Müdürlüklerinden belge alınabilecektir. İlçe Halk Eğitimi Merkezi Müdürlüğünün düzenlediği belgeler MEBBİS sistemine işlenmez.